# **Introducció**

# **Objectiu del curs**

Iniciació al món informàtic i a Internet per a pares i mares i bàsicament conèixer allò que fan els seus fills a l'aula.

# **Descripció de l'aula de Primària**

L'aula d'informàtica està formada per 14 ordinadors Pentium multimèdia de diverses generacions i per 2 impressores i 1 escànner. A més a més trobem el concentrador de xarxa i el router d'Internet.

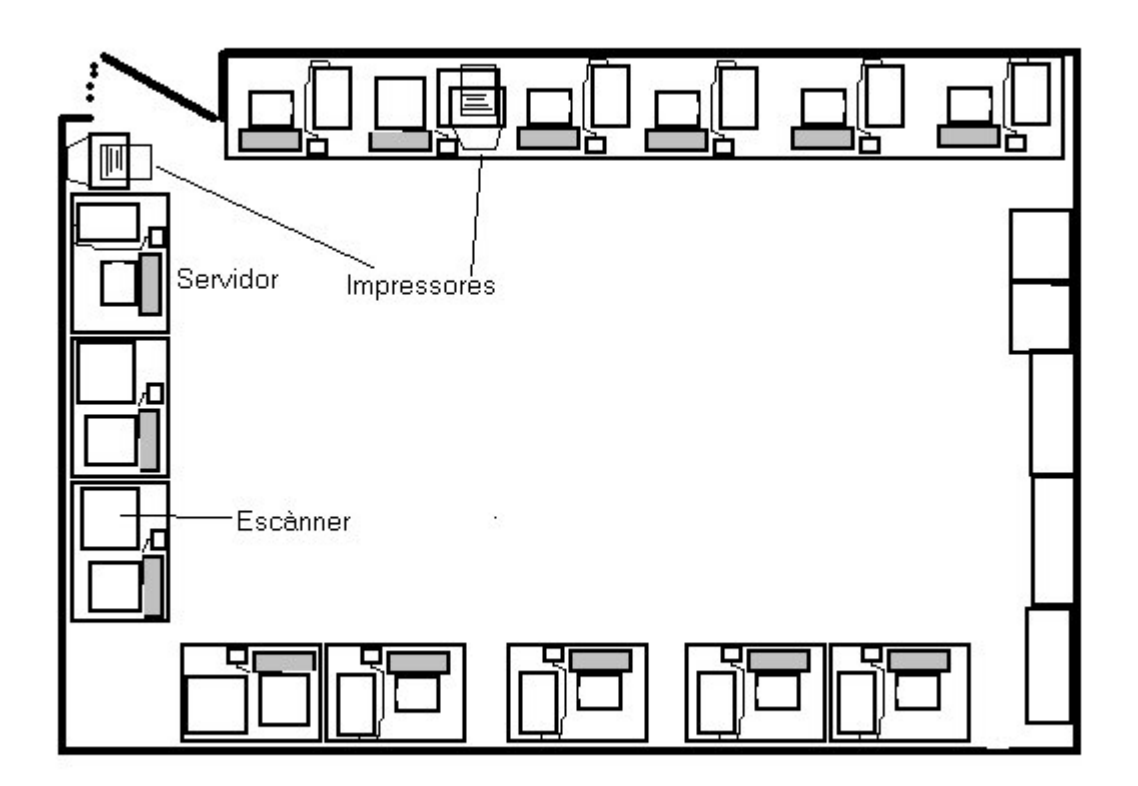

L'aula disposa de connexió a Internet per línia ADSL de 2 Mbps.

A més a més a l'escola disposem d'una altra aula d'informàtica per a ed. infantil amb 4 ordinadors i un total de 15 ordinadors repartits en diverses dependències.

# **Descripció d'un ordinador**

Unitat central: cervell i part principal de l'ordinador.

Pantalla o monitor de diverses mides.

Ratolí i teclat per treballar amb l'ordinador.

Altaveus.

# **Posada en marxa**

L'ordre d'engegada de l'aula és primer l'ordinador servidor. Quant aquest ja està totalment engegat es posen en marxa la resta d'ordinadors amb el polsador que tenen a la caixa de la unitat central.

El Windows 98 té un procés més o menys llarg d'engegada que va des de els 20 sg. fins més d'un minut. Veiem que està preparat per treballar quan la llum del frontal de l'ordinador que senyala l'activitat del disc dur està apagat.

#### **Windows 98**

L'entorn Windows s'ha convertit en el sistema estàndard per treballar amb ordinadors personals del tipus anomenat *compatibles*.

Windows 98/Me/XP són els sistemes operatius de l'ordinador. Això significa que controlen i dirigeixen l'ordinador, traduint les instruccions que li donem al llenguatge que pot entendre la màquina.

# **L'entorn de Windows 95/98: moure's pel Windows**

## **L'escriptori**

Un cop engegat l'ordinador ens apareix el que s'anomena **es**l**cr**'**iptori**. L'escriptori és el punt de partida de tot el que haguem de fer i pot tenir diferents aspectes, segons el nostre gust i les aplicacions que tinguem instal·lades.

L'escriptori pot tenir diferents aspectes segons el nostre gust i les aplicacions que tinguem instal·lades, però hi ha alguns elements fixos per defecte:

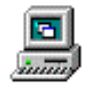

#### **El meu ordinador**

Aquesta icona dóna accés als "continguts" de l'ordinador. A executar-la, tenim accés a les unitats de disc i a les carpetes de gestió de la màquina (aquestes carpetes es tracten més endavant):

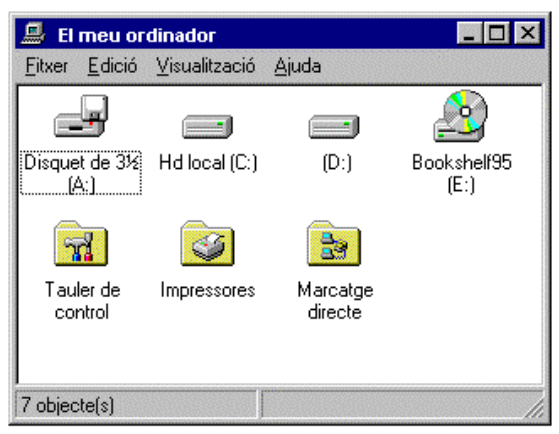

Clicant sobre les icones dels discs tenim accés al seu contingut. Així doncs*, El meu ordinador* és una primera forma d'investigar el contingut dels discs.

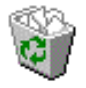

# **Paperera**

Quan esborrem un arxiu o una carpeta d'arxiusWindows 98 no l'elimina totalment, sinó que l'envia a la **Paperera de reciclatge**. Si més endavant ens hi repensem i volem recuperar aquest arxiu ho podem fer mentre no buidem la paperera. Més endavant es tracta la paperera amb més detall.

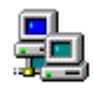

#### **Veïnatge de xarxa**

Aquesta icona permet explorar la xarxa. Amb ella podem veure i accedir als grups de treball, altres ordinadors de la xarxa i recursos compartits, com discs i impressores. Aquesta icona no apareix si no tenim cap xarxa instal·lada.

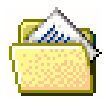

#### **Els meus documents**

Aquesta icona de l'escriptori és, de fet, un enllaç que porta fins a la carpeta on l'usuari emmagatzema els seus documents personals. En un sistema d'un sol usuari, aquesta carpeta es troba per defecte a C:\Els meus documents; si en l'ordinador hi tenim definits diversos usuaris, aleshores es troba al directori particular de l'usuari (els perfils d'usuari es tracten al capítol *Usuaris*).

La ubicació de la carpeta **Els meus documents** es pot canviar, com s'explica al capítol *On són les coses: Les carpetes del Windows*.

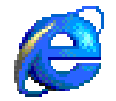

#### **Internet Explorer**

Aquest element dóna accés al navegador d'Internet de Microsoft, que, com ja hem dit, ve incorporat amb el sistema

operatiu, i a modificar les seves propietats de configuració i accés.

Depenent de quina instal·lació s'hagi fet, hi pot haver altres elements, com la Maleta, la Bústia d'entrada (W'95) o Outlook Express (W'98). Després es poden anar afegint elements a conveniència, fins a obtenir un Escriptori personalitzat.

#### **Les finestres en Windows 95/98**

Com el nom indica, els continguts de l'ordinador en Windows es mostren en forma de finestres. Aquestes finestres es poden desplaçar per sobre de l'escriptori, i tenen els controls al racó superior dret:

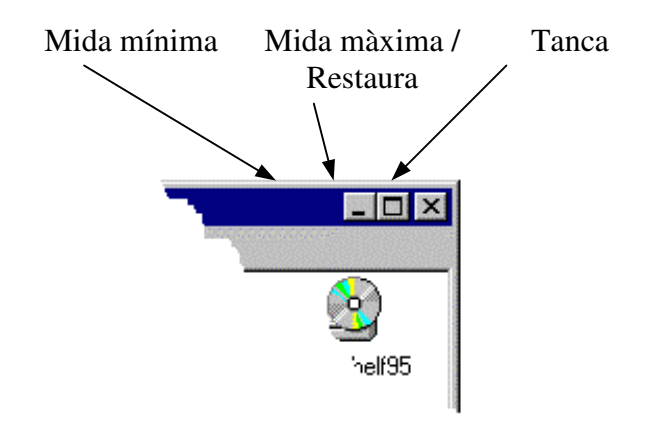

• És important distingir el control **Tanca** del control **Mida mínima**: el primer realment *tanca* la finestra; el segon només *l'aparta* de l'àrea de treball immediata i la situa a la barra de tasques (de la qual parlarem més endavant).

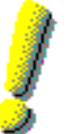

• El control **Mida màxima / Restaura** serveix per alternar la grandària de la finestra entre la superfície total de la pantalla i una altra grandària que ens permeti veure i treballar amb altres elements.

## **L'ús del ratolí**

Tot i que existeixen tecles i combinacions de tecles per treballar amb el Windows, el fet és que el ratolí és pràcticament imprescindible.

El botó esquerre té la funció de seleccionar els elements, bé clicant a sobre (clàssic) o simplement situant-hi el cursor (web); i d'activar-los , amb un doble clic (clàssic) o amb un sol clic (web).

Amb la pràctica es veurà que el botó dret del ratolí és un bon recurs quan "no sabem què fer" en un moment determinat. Al prémer-lo, les opcions que presenta sovint ens ajuden a sortir de l'impàs.

#### **El teclat**

El teclat específic de Windows 95/98 té dues tecles situades a la part inferior (al costat de la barra espaiadora). Una d'aquestes tecles emula el botó dret del ratolí; l'altra activa el bo**I**tó**nici**. Aquesta darrera tecla pot ser útil quan tenim desactivada la barra de tasques i no tenim accés al botó **Inici** amb el ratolí.

Si no disposem del teclat específic, es pot assolir el mateix resultat (l'activació del menú **Inici**) amb la combinació de tecles CTRL-ESC O CTRL-ESPAI.

#### **Sortir de Windows**

Com que Windows 95/98 és el sistema operatiu, sortir-ne s'identifica amb apagar l'ordinador (a menys que es vulgui anar al mode antic de l'MS-DOS). És important que quan es vulgui apagar l'ordinador se surti correctament i fins al fina**.**l

Per fer-ho utilitzarem també el botó **Inici,** opció **Surt**... Aleshores l'ordinador es prepara per apagar-se, i ens apareixen tres opcions:

#### **Surt**

És l'opció que triarem per acabar de treballar. Actualment aquesta opció fins i tot desconnecta l'ordinador; en versions anteriors del Windows 95 cal triar l'opció i seguir les instruccions de la pantalla fins al final.

#### **Reinicia**

L'utilitzarem quan calgui tornar a començar perquè tingui efecte algun canvi de configuració, o quan algun programa d'instal·lació ho demani.

# **Què és Internet?**

Podríem considerar que Internet són, de fet, tres realitats diferents:

• Des del punt de vista tecnològic, Internet és una **xarxa de comunicacions** que posa en contacte milions de sistemes informàtics, repartits per tot el planeta. En aquesta immensa xarxa hi ha elements encarregats del transport i l'ordenació del tràfic, i d'altres dedicats a la producció, edició i emmagatzematge de materials.

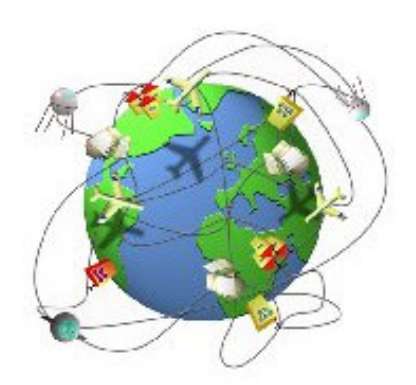

• Tot i que encara en estat incipient, també podem considerar Internet com la **mediateca global**, on s'emmagatzemarà bona part de la producció cultural, artística i científica. La confluència de les tecnologies audiovisuals i informàtiques segurament farà que deixem de comprar i col·leccionar llibres, revistes, diaris, discs, cintes de vídeo i altres productes culturals, per passar a "llogar" el seu ús quan vulguem utilitzar-los.

• Però Internet és també una **comunitat humana**, amb milions d'usuaris que es comuniquen, cerquen informació, exposen i contraposen idees, intercanvien, consumeixen... Un tipus de model social inèdit en la història de la humanitat, on conviuen cultures, llengües, races i ideologies de tot tipus. Com en totes les societats incipients, en aquesta Icària virtual es van creant dia a dia les pautes de convivència i les estructures bàsiques d'organització.

#### **Navegar per Internet**

Posem en marxa el navegador Internet Explorer

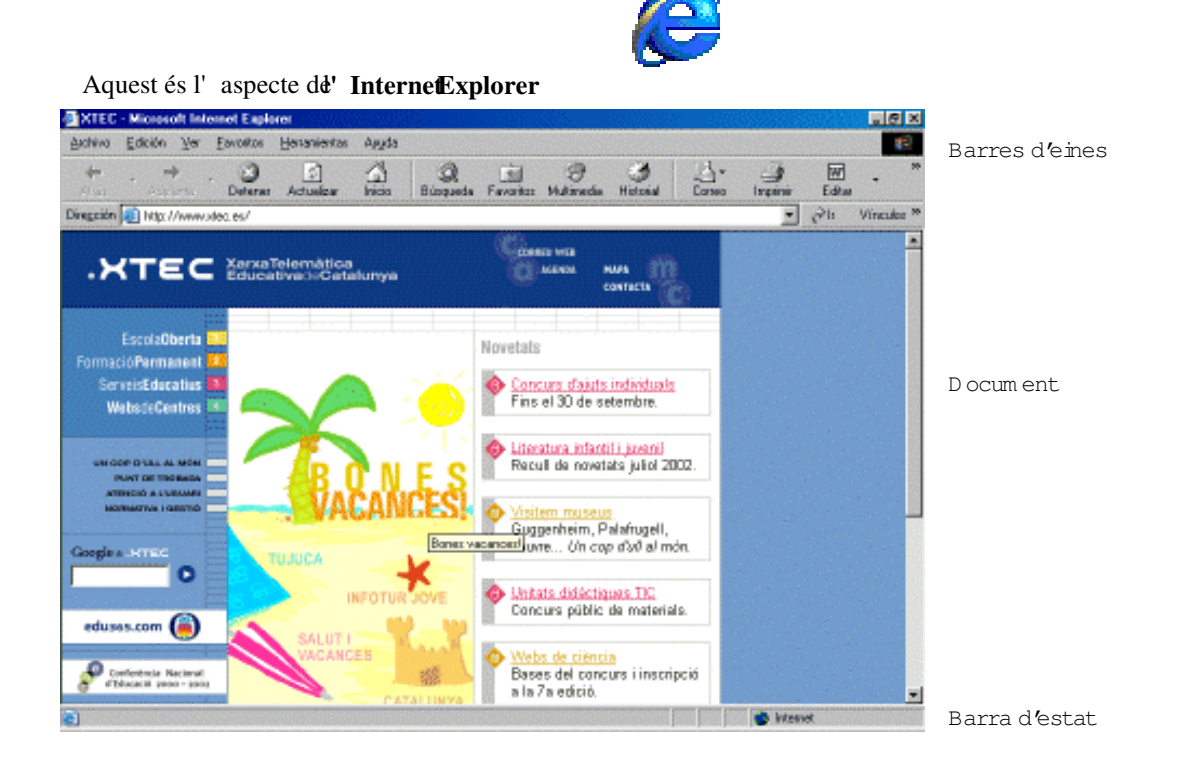

Detall de les barres d'eines de l'**Explorer**

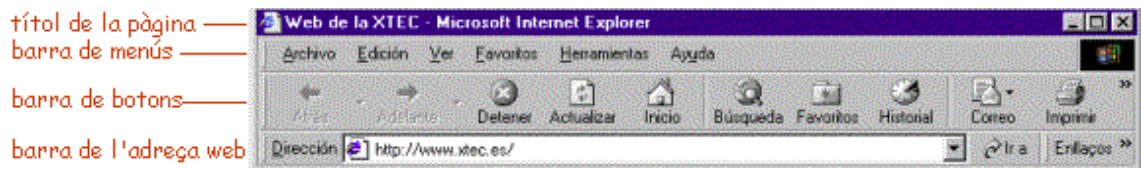

# **Els botons dels navegadors**

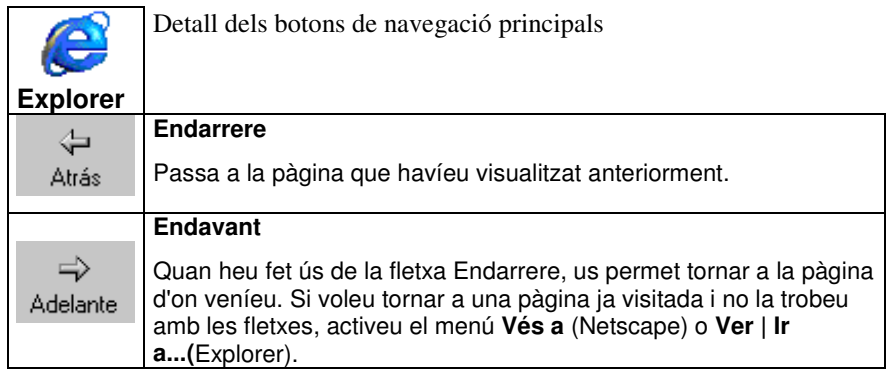

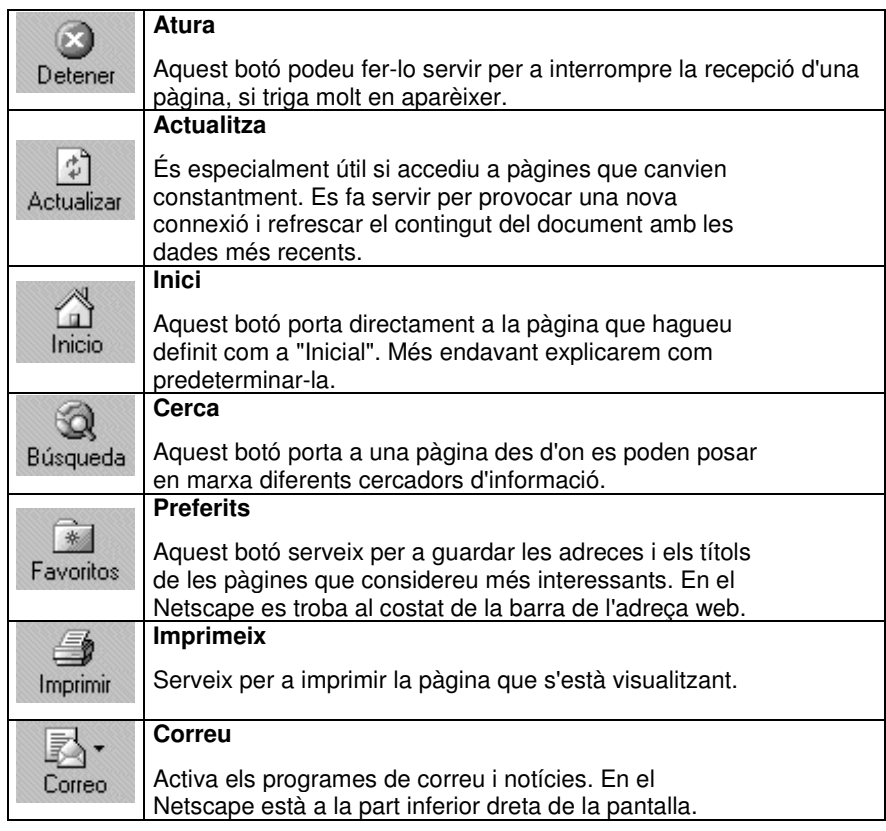

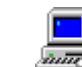

# **Navegar per Internet**

- Obriu un navegador.
- **Entreu a l'Edu365.com** • **Entreu a l'Edu365.**<br>• **Entre a fapac.net.**
-